**Introducing the For...Next Repetition Statement NumericUpDown Control and Multiline TextBox**

#### **App Requirements**

You're considering investing \$1,000.00 in a savings account that yields 2% interest compounded annually, and you want to forecast how your investment will grow. Assuming that you leave all interest on deposit, calculate and display the amount of money in the account at the end of each year over a period of n years. To compute these amounts, use the following formula:

 $a = p(l + r)^n$ 

where

 $\overline{p}$  is the original amount of money invested (the principal)  $r$  is the annual interest rate (for example, .02 is equivalent to 2%)  $n$  is the number of years  $\alpha$  is the amount on deposit at the end of the nth year.

#### **Test-Driving the Interest Calculator App**

■ Input some values into the completed app and then click calculate (Fig. 11.2).

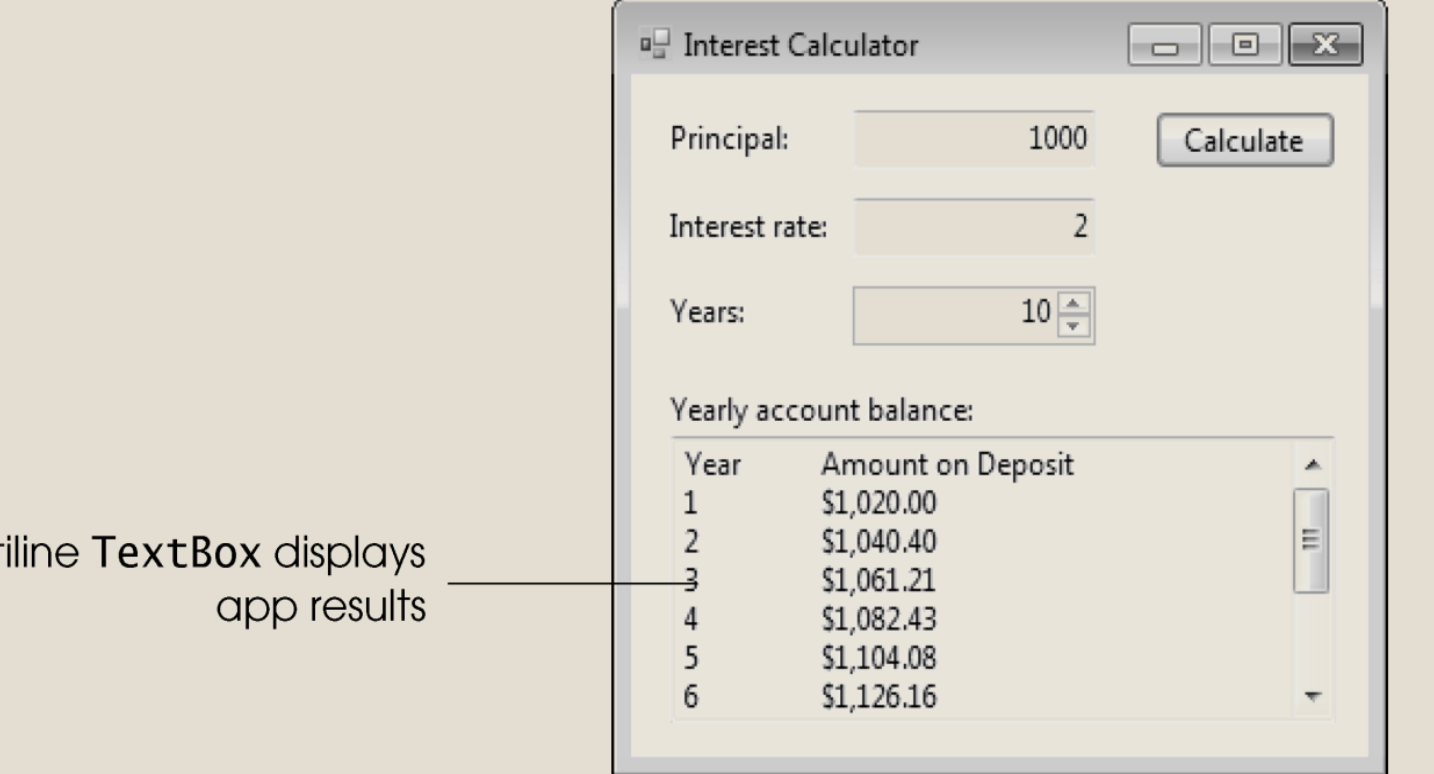

Mult

Figure 11.2 Output of completed Interest Calculator app.

## **11.2 Essentials of the Counter-Controlled Repetition**

- The four essential elements of counter-controlled repetition are:
	- the *name* of a *control variable* (or loop counter)
	- the *initial value* of the control variable
	- the *increment* (or *decrement*) by which the control variable is modified during each iteration
	- the *condition* that tests for the *final value* of the control variable
	- Figure 11.3 is an example of counter-controlled repetition.

```
Dim years As Integer = 2 ' control variable
 \overline{\mathbf{c}}\overline{3}Do While years \leq 5
 \overline{\mathbf{4}}months = 12 * years ' calculate payment period
 5
 \boldsymbol{6}' calculate payment value
\begin{array}{c} 7 \\ 8 \\ 9 \end{array}monthlyPayment =Pmt(monthlyInterest, months, -loanAmount)
10' display payment value
11paymentsListBox.Items.Add(months & ControlChars.Tab &
12ControlChars.Tab & String.Format("{0:C}", monthlyPayment))
1314years += 1 ' increment counter
15Loop
```
**Figure 11.3** Counter-controlled repetition example.

## **11.3 Introducing the For...Next Repetition Statement**

- The For... Next repetition statement makes it easier for you to write code to perform counter-controlled repetition.
- The For...Next statement takes less time to code and is easier to read.
- The For...Next header (Fig. 11.4) specifies all four essential elements of counter controlled loops.

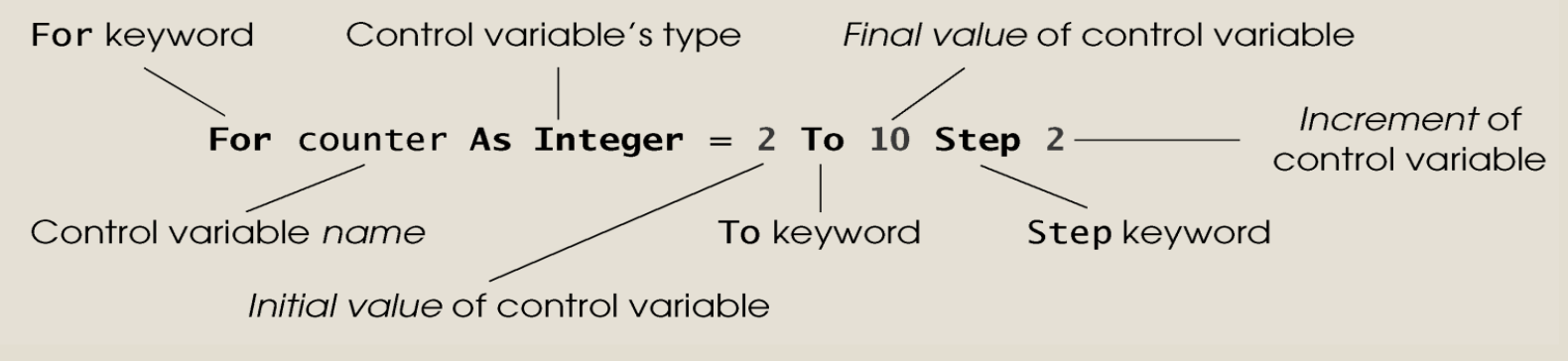

Figure 11.4 For...Next header components.

## **11.3 Introducing the For...Next Repetition Statement (Cont.)**

For counter As Integer  $= 2$  To  $10$  Step 2 *body statement(s)* Next

- A For...Next statement begins with the keyword For.
- The statement declares and initializes a control variable.
	- Note that you do not use the Dim keyword.
- Following the initial value of the control variable is the keyword To, followed by the final value of the control variable.

#### **11.3 Introducing the For...Next Repetition Statement (Cont.)**

- The Step keyword to specifies the amount by which to change the control variable each time the loop executes.
	- If you omit the Step keyword, the control variable increments by 1 (one) after each repetition.
- The body of a For... Next statement is placed after the For...Next header.
- The keyword **Next** marks the end of the For...Next repetition statement.

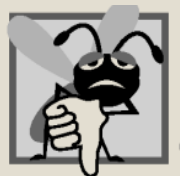

Common **Programming Error** 

Attempting to access the control variable (when it's declared in a For...Next header) in code after the loop results in a compilation error, because the variable no longer exists.

```
For years As Integer = 2 To 5
        months = 12 * years ' calculate payment period
 \overline{2}\overline{3}' calculate payment value
 5
        value = Pmt(monthlyRate, months, -IoanAmount)\boldsymbol{6}\overline{7}' display payment value
 8
        paymentsListBox.Items.Add(months & ControlChars.Tab &
 9
            ControlChars.Tab & String.Format("{0:C}", value))
10
     Next
```
Figure 11.6 Code segment for the Car Payment Calculator app that demonstrates the For...Next statement.

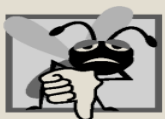

Programming Error

Counter-controlled loops should not be controlled with floating-point variables. These are represented only approximately in the computer's memory, possibly resulting in imprecise counter values and inaccurate tests for termination that could lead to logic errors.

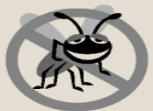

**Error-Prevention Tip** 

If you use a For...Next loop for counter-controlled repetition, off-by-one errors (which occur when a loop executes for one more or one less iteration than is necessary) are normally avoided, because the terminating value is clear.

## **11.3 Introducing the For...Next Repetition Statement (Cont.)**

 Visual Basic provides a feature called **local type inference** that enables it to infer a local variable's type based on the context in which the variable is initialized.

 $Dim x = 7$ 

- The compiler infers that the variable x should be of type Integer, because whole-number values, like 7, are of type Integer.
- Dim  $y = -123.45$ 
	- The compiler infers that the variable y should be of type Double, because floating-point number values, like - 123.45 are of type Double.

## **11.3 Introducing the For...Next Repetition Statement (Cont.)**

• You can also use local type inference with control variables in the header of a For...Next statement.

For years  $= 2$  To 5

• The local type inference feature is one of several new Visual Basic features that support Language Integrated Query (LINQ).

### **11.4 Examples Using the For...Next Statement**

- The following examples demonstrate different ways of varying the control variable in a For...Next statement.
	- Vary the control variable from 1 to 100 in increments of 1. For i As Integer  $= 1$  To 100

or

#### For i As Integer  $= 1$  To 100 Step 1

◦ Vary the control variable from 100 to 1 in increments of -1 (decrements of 1).

For i As Integer  $= 100$  To 1 Step  $-1$ 

### **11.4 Examples Using the For...Next Statement (Cont.)**

- Vary the control variable from 7 to 77 in increments of 7. For i As Integer  $= 7$  To 77 Step 7
- Vary the control variable from 20 to -20 in increments of -2 (decrements of 2).

#### For i As Integer  $= 20$  To -20 Step -2

◦ Vary the control variable over the sequence of the following values: 2, 5, 8, 11, 14, 17, 20.

#### For i As Integer  $= 2$  To 20 Step 3

◦ Vary the control variable over the sequence of the following values: 99, 88, 77, 66, 55, 44, 33, 22, 11, 0. For i As Integer  $= 99$  To 0 Step  $-11$ 

#### **11.5 Constructing the Interest Calculator Application**

■ Input some values into the completed app and then click calculate (Fig. 11.2).

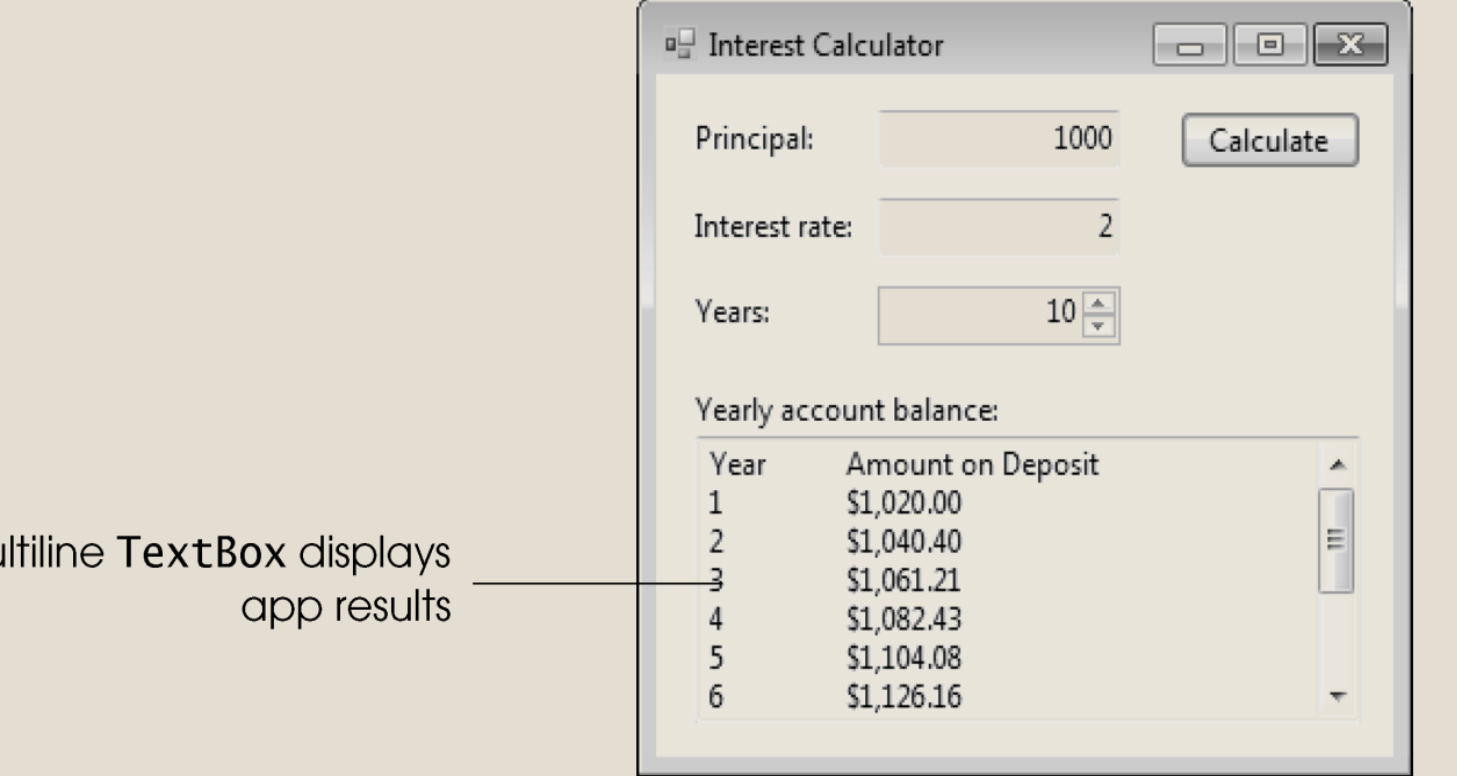

Mu

Figure 11.2 Output of completed Interest Calculator app.

#### **11.5 Constructing the Interest Calculator Application**

**When the user clicks the Calculate Button**

**Get the values for the principal, interest rate and years entered by the user**

**Store a header String to be added to the output TextBox**

**For each year (starting at 1 and ending with the number of years entered)**

**Calculate the current value of the investment Append the year and the current value of the investment to the String that will be displayed in the output TextBox**

## **Adding and Customizing a NumericUpDown Control**

■ Add a **NumericUpDown** control to the Form (Fig. 11.9), and change the Name property to yearUpDown.

#### **B**: NumericUpDown

■ Set yearUpDown's Location property to 91, 82 and its Width property to 100. Set property TextAlign to Right.

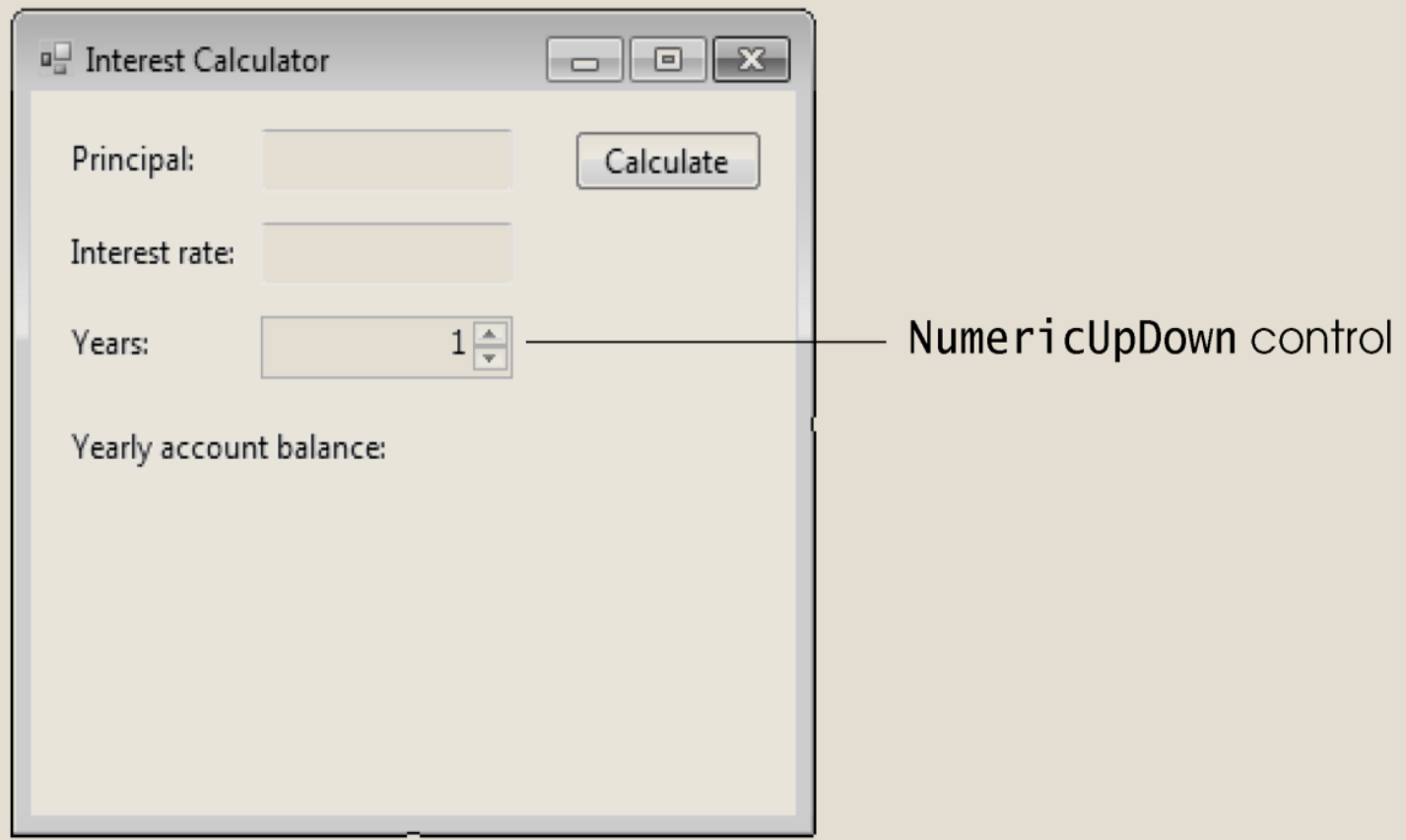

Figure 11.9 NumericUpDown control added to Interest Calculator app.

#### **Adding and Customizing a NumericUpDown Control (Cont.)**

- By default, this control sets 0 as the minimum and 100 as the maximum.
	- To change these values, set the Minimum property of the Years: NumericUpDown control to 1 and its Maximum property to 10.
	- If the user inputs a value less than Minimum or greater than Maximum, the value is automatically set to the minimum or maximum value.
- The Increment property specifies by how much the current number in the NumericUpDown control changes when the user clicks the control's up or down arrow.
	- This app uses the default **Increment** property value, 1.

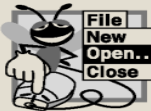

**GUI Design Tip** 

Use a NumericUpDown control to limit the range of user input.

## **Adding and Customizing a Multiline TextBox with a Scrollbar**

- Add a TextBox named resultTextBox (Fig. 11.10).
	- Change the **TextBox's** Multiline property value to True.
	- Set the ReadOnly property to True.

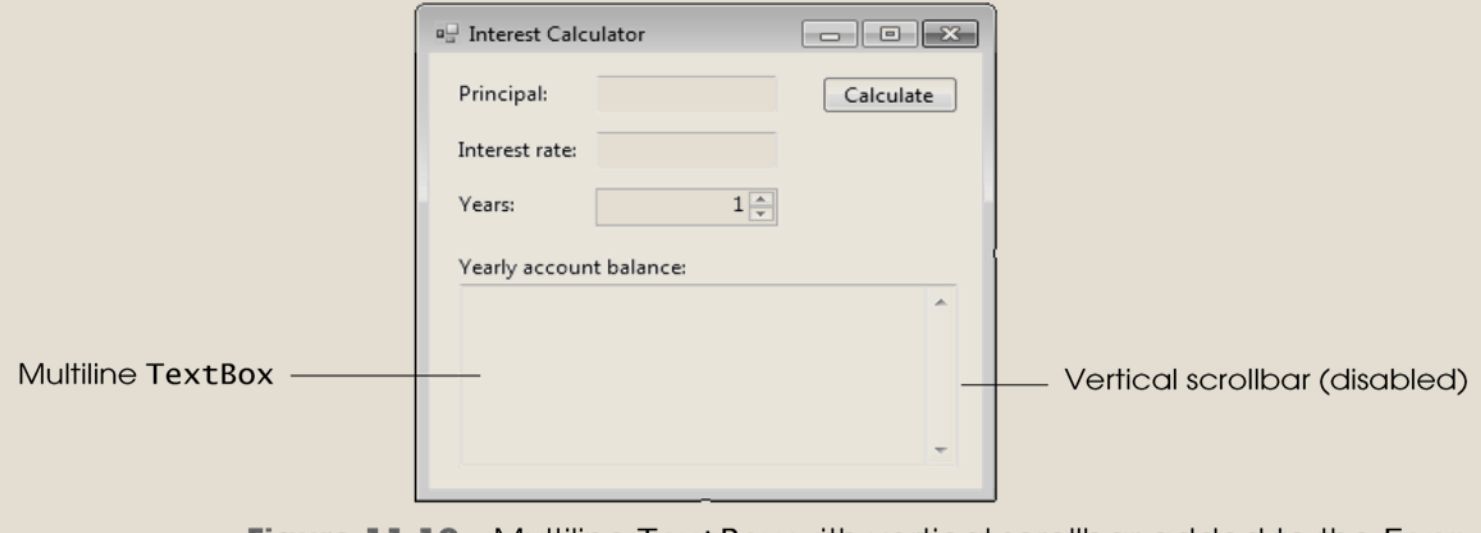

Multiline TextBox with vertical scrollbar added to the Form.

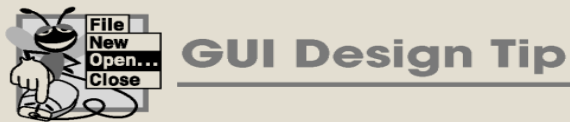

If a TextBox will display multiple lines of output, set the Multiline property to True and left align the output by setting the TextAlign property to Left (its default value).

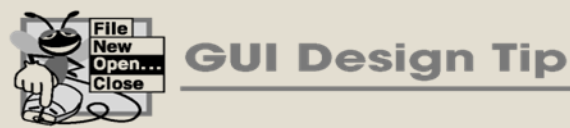

If a TextBox is used to display output, set the Read0n1y property to True to ensure that the user cannot change the output.

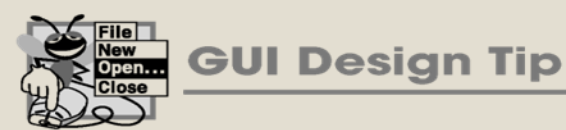

If a multiline TextBox will display many lines of output, limit the TextBox height and use a vertical scrollbar to allow users to view additional lines of output.

### **Adding and Customizing a Multiline TextBox with a Scrollbar**

- Using scrollbars allows you to keep the size of a TextBox small while still allowing the user to view all the information in that TextBox.
	- Set resultTextBox's ScrollBars property to Vertical.
	- You can also set property ScrollBars to Horizontal or Both.
	- A scrollbar is enabled only when it is needed.
	- Without scrollbars, the user can scroll through the text by using the arrow keys.

## **String variables**

- String variables (Fig. 11.11) store a series of characters.
	- The most commonly used characters are letters and numbers.
	- There are also many special characters, such as  $\frac{1}{2}$ ,  $\frac{1}{2}$ ,  $\frac{1}{2}$ , tabs and newlines.
	- Labels and TextBoxes both store values in the Text property as values of type String.

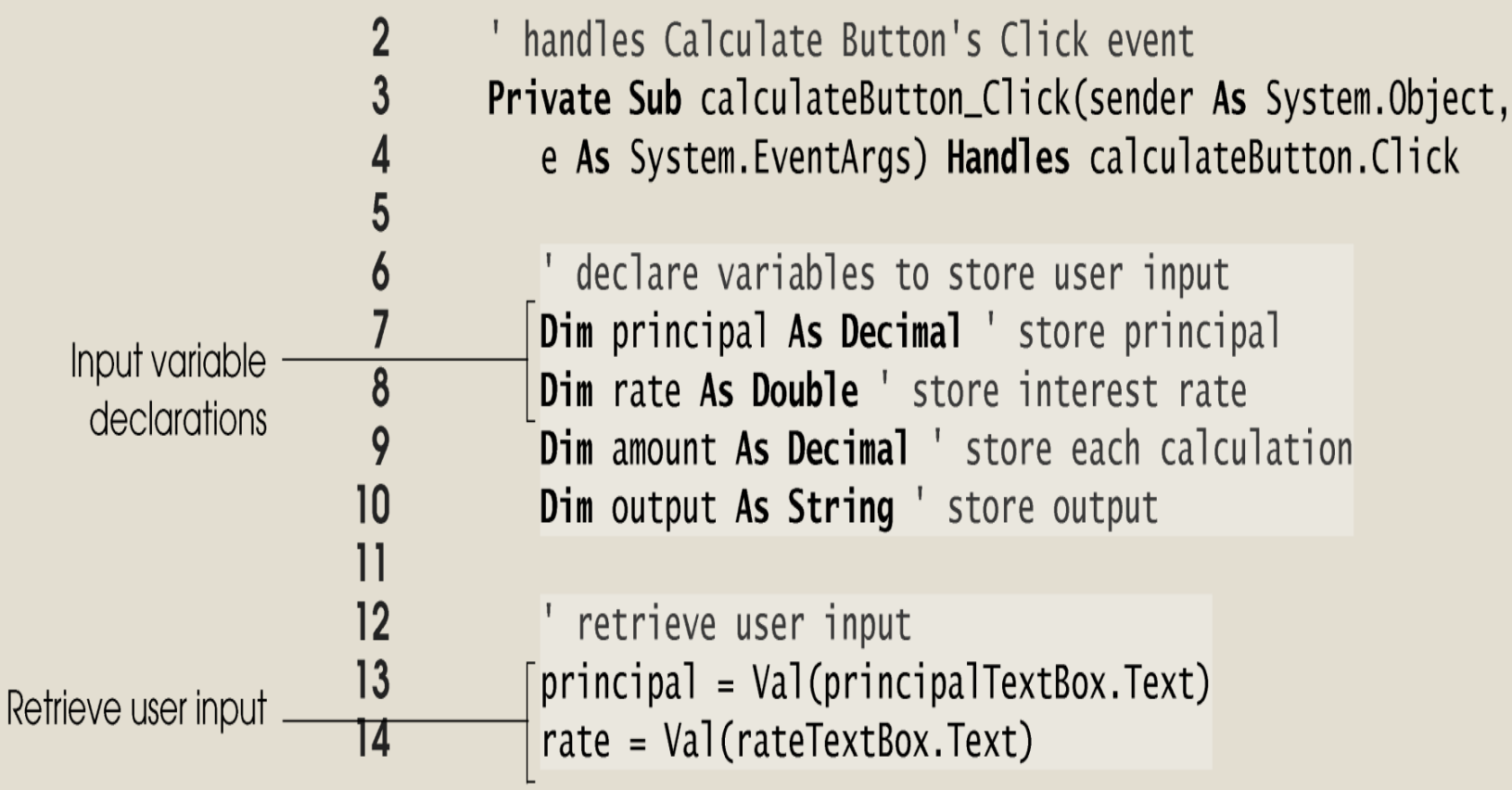

Figure 11.11 App code for retrieving and storing user input.

# **String variables (cont)**

■ This TextBox will display the results in two columns, labeled Year and Amount on Deposit (Fig. 11.12).

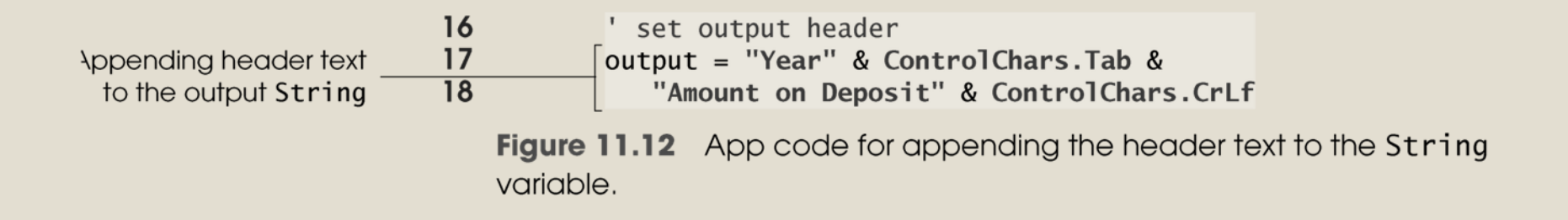

# **String variables (cont)**

- When assigning new text to a String variable, you must begin and end the text with a double quotation mark (").
	- You can append a String or a character to the end of another String by using the concatenation operator (&).
- The Control Chars. Tab constant inserts a tab character.
- The ControlChars.CrLf constant inserts a new line.

#### **Calculating Cumulative Interest** with a For...Next **Statement**

- The For...Next statement (Fig. 11.13) executes its body once for each year up to the value of yearUpDown's Value property.
- Lines 24-25 append text to the end of output, using the &= **operator**.

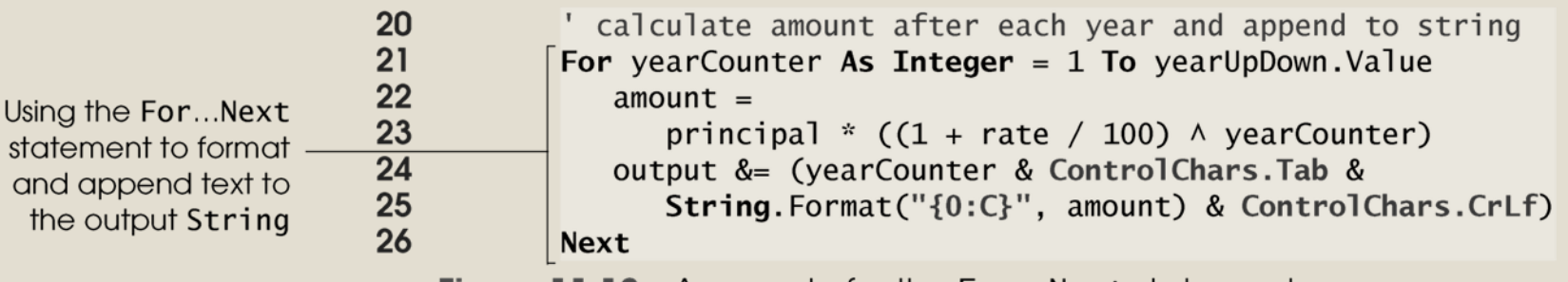

**Figure 11.13** App code for the For...Next statement.

#### **Calculating Cumulative Interest** with a For...Next Statement (Cont.)

- The For...Next statement executes until the control variable exceeds the number of years specified by the user.
- After exiting the For...Next statement, output is ready to be displayed to the user in resultTextBox (Fig. 11.14).
- Your app can now calculate and display the amount on deposit for each year.

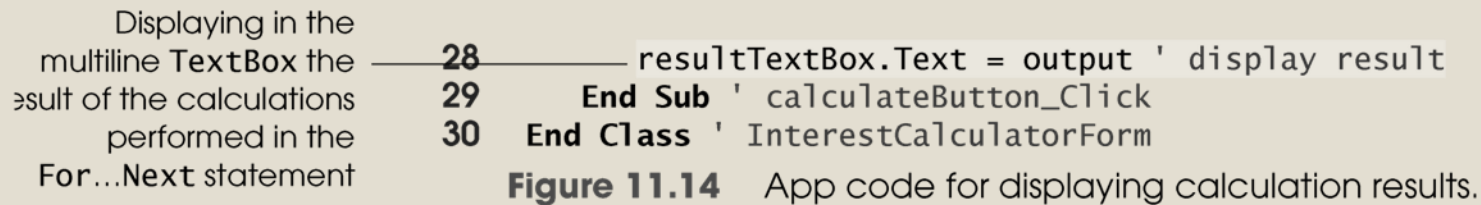

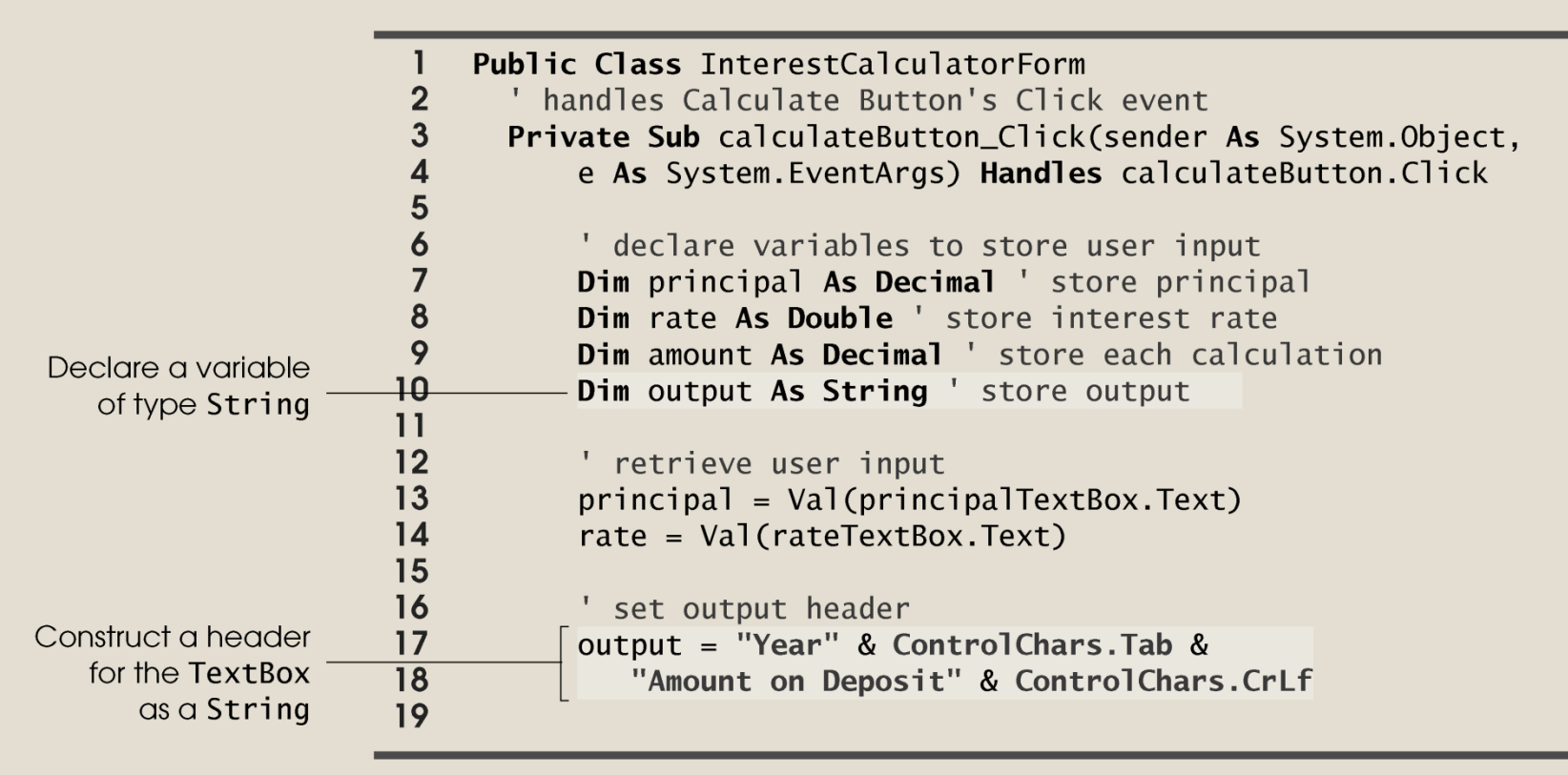

Figure 11.15 Interest Calculator app. (Part 1 of 2.)

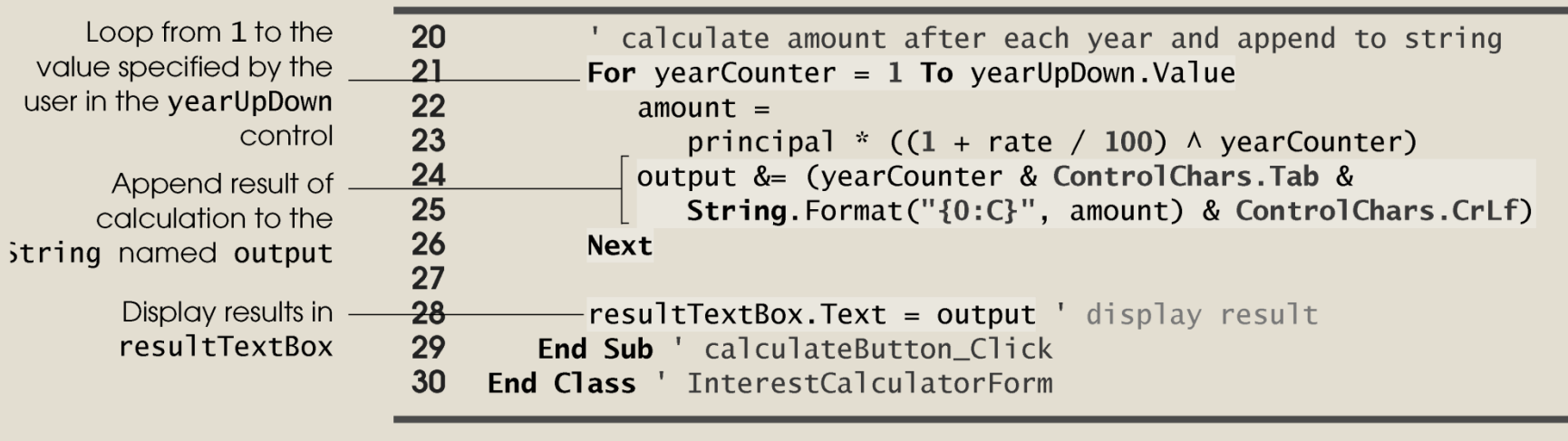

**Figure 11.15 Interest Calculator app. (Part 2 of 2.)** 

#### **The formula to convert temperature recorded on Fahrenheit scale into Celsius scale is as follows:**

$$
\frac{C}{5} = \frac{F-32}{9}
$$

#### **Fahrenheit-Celsius conversion table**

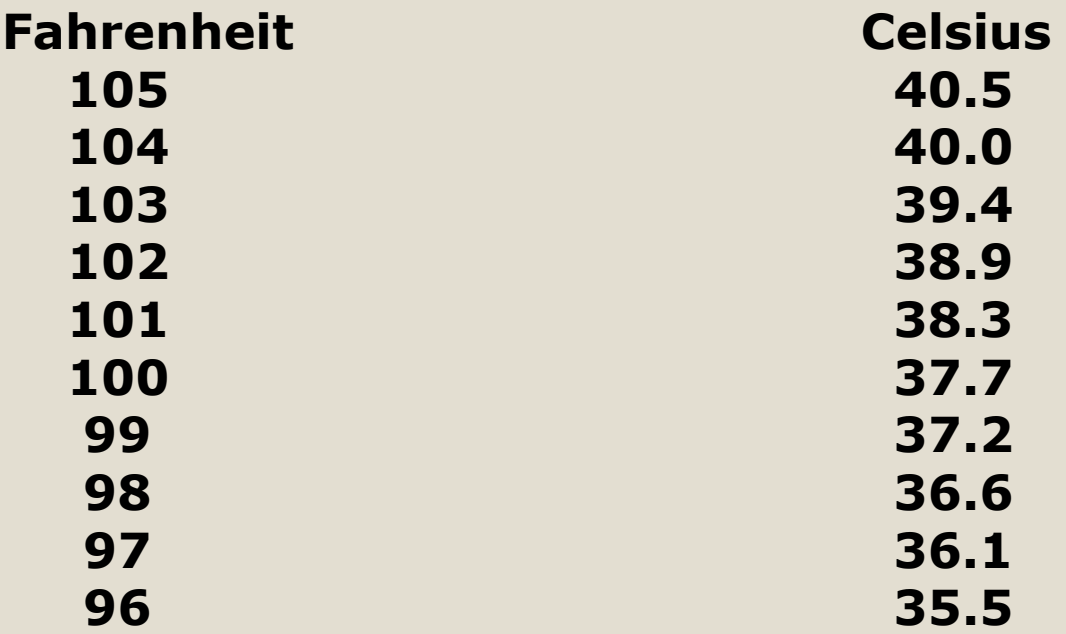